# Vejledning til Photofiltre nr. 115

Side 1

## Redigering af et foto, beskæring og komposition, justering i histogram samt justering med farvefilter

På disse sider vil jeg vise redigering af et foto sådan som jeg selv arbejder på et foto.

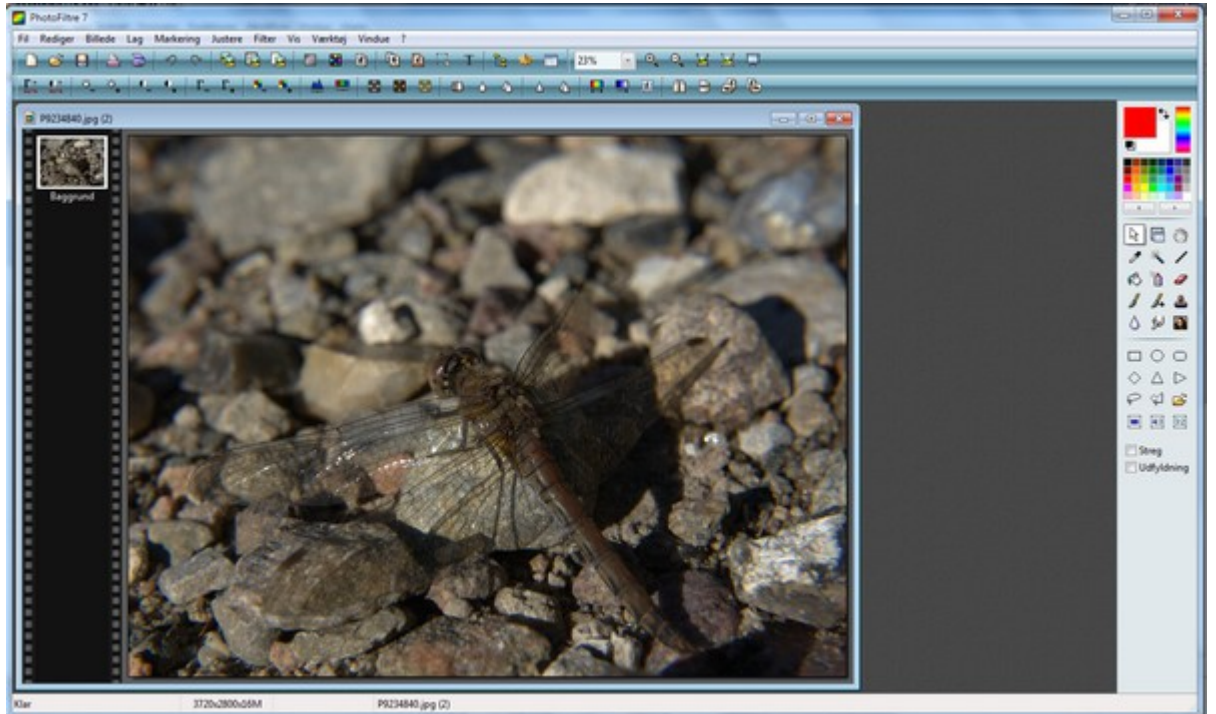

Her er et billede af en guldsmed åbnet i Photofiltre som det ser ud helt uredigeret

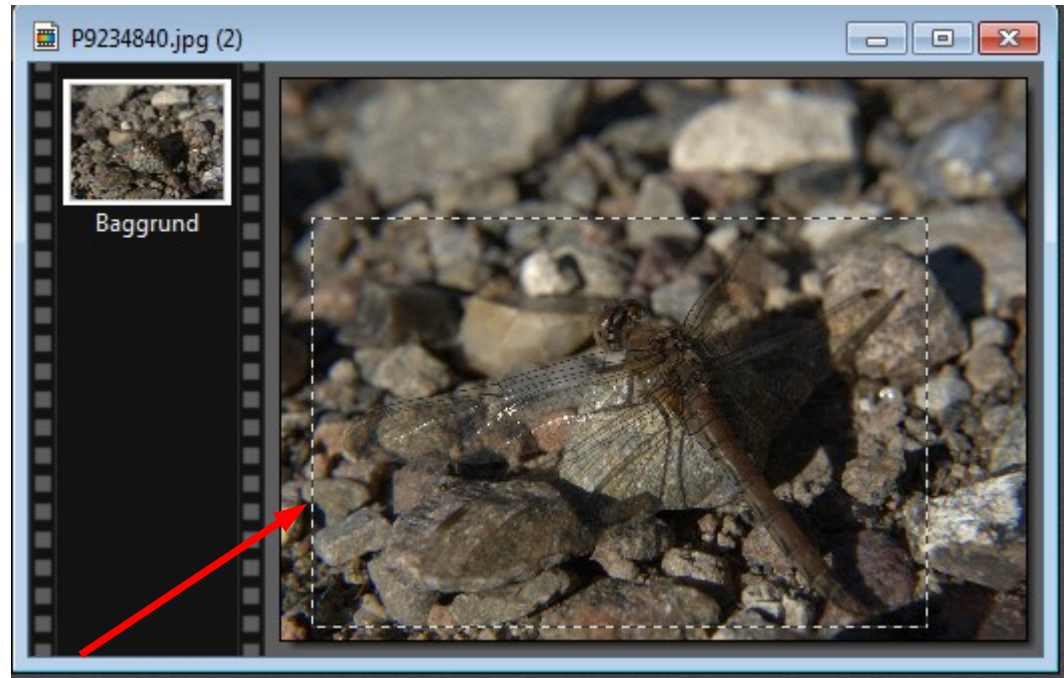

Det første jeg gør er at tegne et rektangel med musen, ca, som jeg gerne vil ha' det beskåret. Der vil så være en stiplet kant.

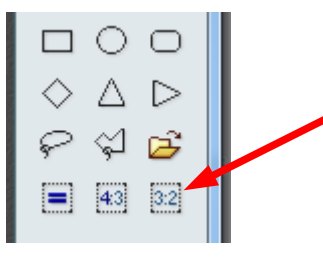

Jeg går derefter over i værktøjet i højre side. Da jeg altid Beskærer mine foto til 3:2 trykker jeg på ikonet 3:2. Så vil rektanglet automatisk blive til 3:2

### Vejledning til Photofiltre nr. 115 Side 2

## Redigering af et foto, beskæring og komposition, justering i histogram samt justering med farvefilter

De fleste kameraer og især kompaktkameraer optager billederne i det format der hedder 4:3. Det gør mit Olympus E-520 også. Der er derfor gode muligheder for at beskære og komponere billedet.

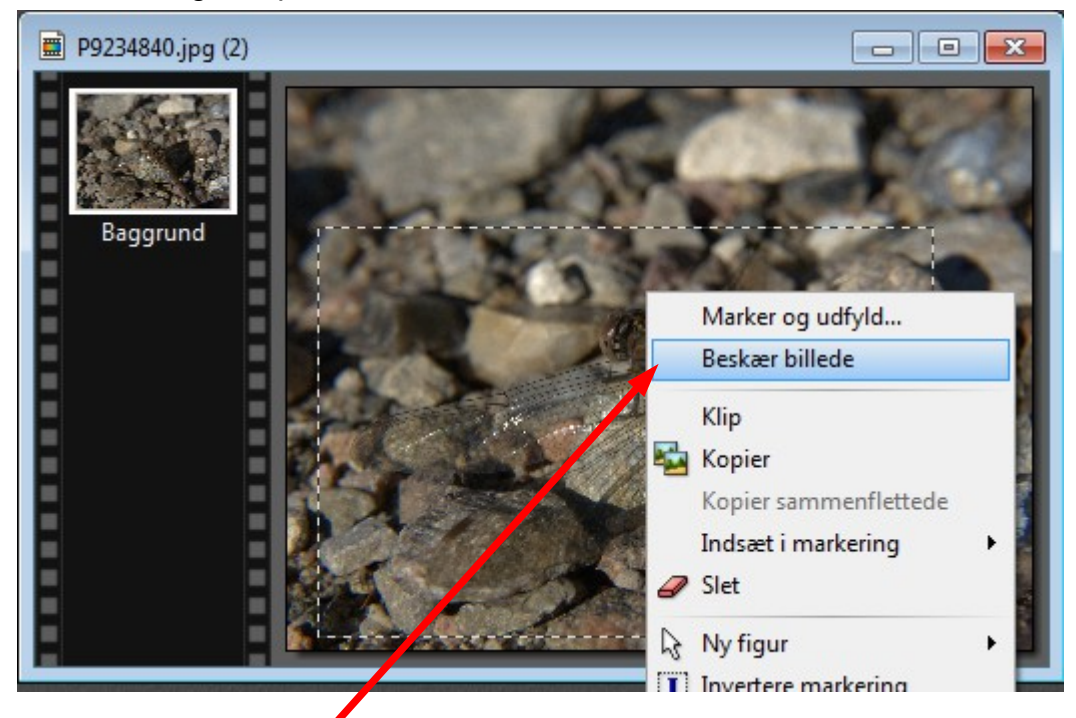

Når jeg har fundet den rigtige beskæring og komposition på billedet fører jeg musen ind i den stiplede ramme – HØJREKLIKKER – og vælger Beskær billede.

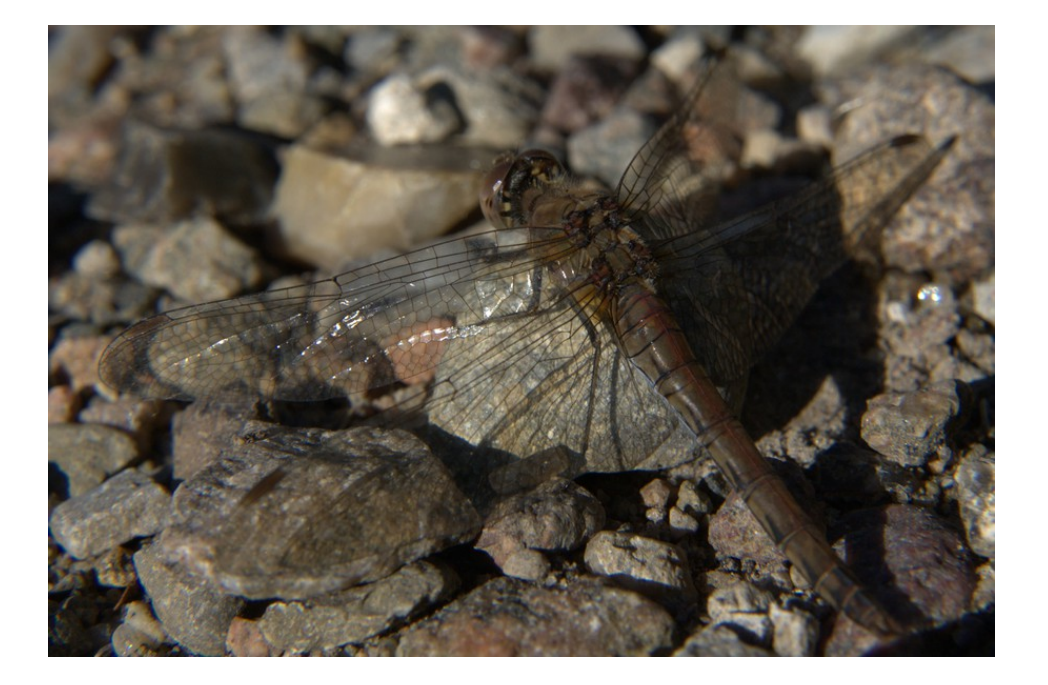

Her er billedet så beskåret. Når man beskærer vil motivet også komme tættere på som her med guldsmeden. Når man stadig har den stiplede ramme kan man flytte rammen rundt med musen og derved prøve forskellige kompositioner af billedet.

# Vejledning til Photofiltre nr. 115

Side 3

Redigering af et foto, beskæring og komposition, justering i histogram samt justering med farvefilter

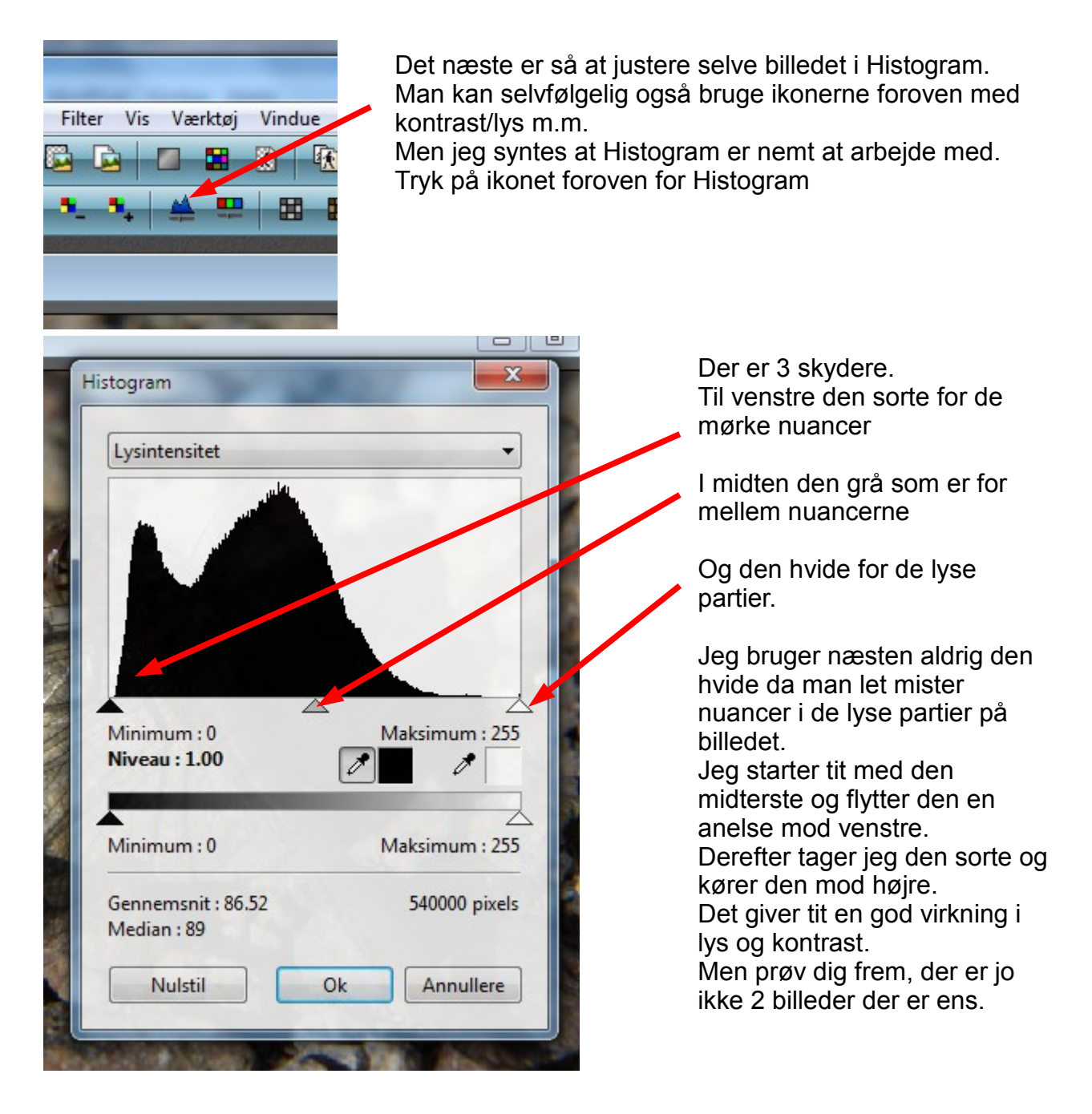

### Vejledning til Photofiltre nr. 115 Side 4

Redigering af et foto, beskæring og komposition, justering i histogram samt justering med farvefilter

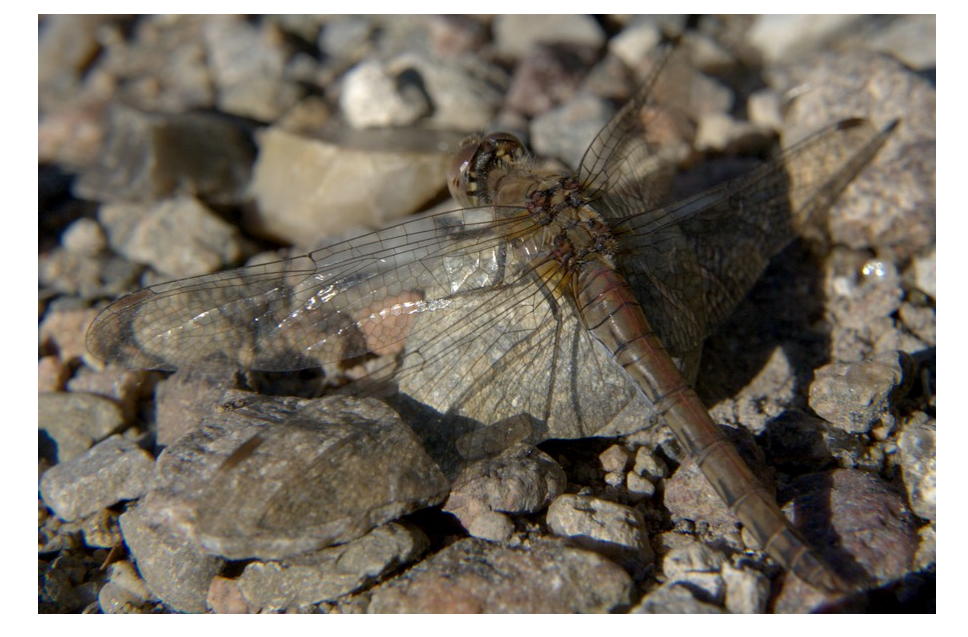

Billedet er nu justeret en anelse så det er blevet lidt lysere og en anelse mere kontrast.

Der er jo meget forskel på motiver og farve på ens foto. Nogle er måske lidt for rødlige, eller som på dette foto måske lidt for grå.

Øjne ser jo forskelligt så hvor meget og hvor lidt et billede skal justeres er jo op til den der ser billedet. Så det er ikke noget man generelt kan sige hvor meget et foto skal justeres.

I dette tilfælde hvor guldsmeden sidder på små sten på en skovsti syntes jeg at det er lidt for gråt.

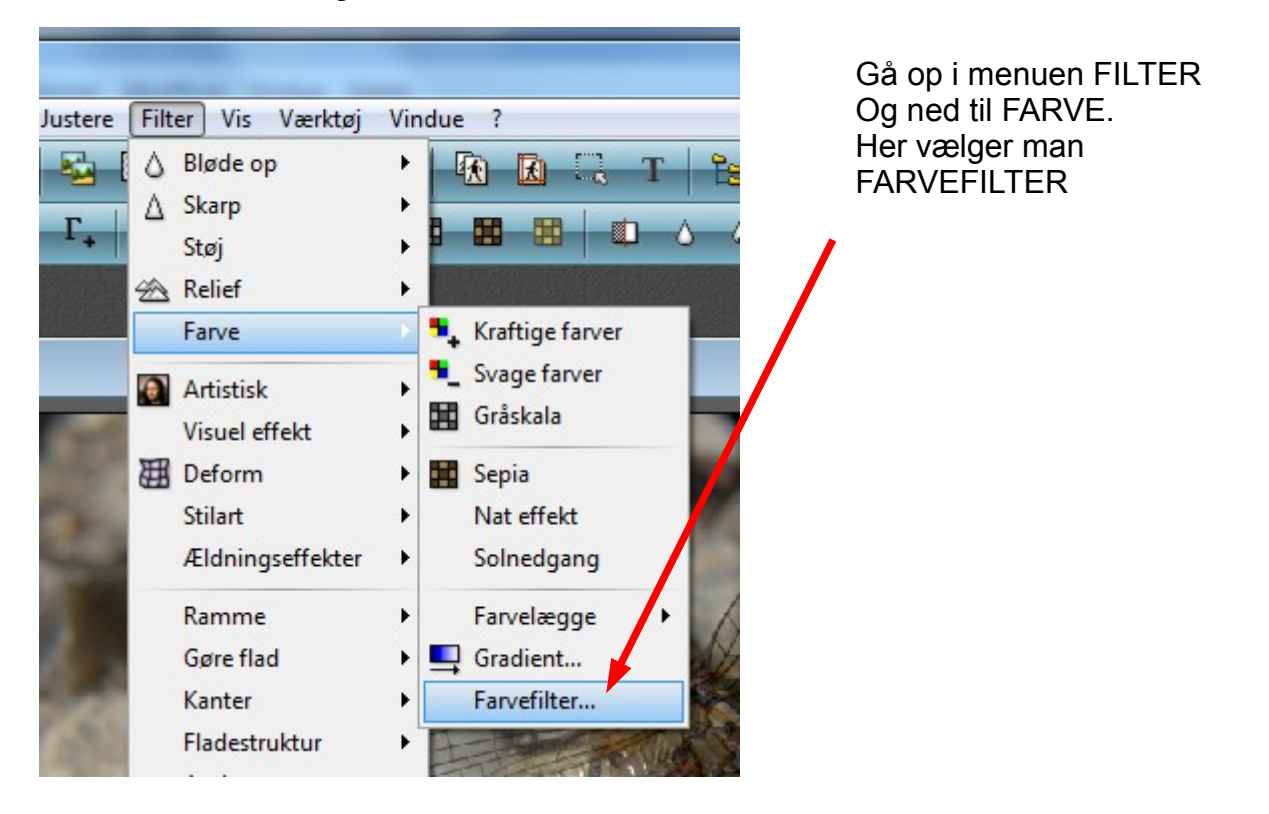

Der findes så noget der hedder FARVEFILTER

# Vejledning til Photofiltre nr. 115

Side 5

Redigering af et foto, beskæring og komposition, justering i histogram samt justering med farvefilter

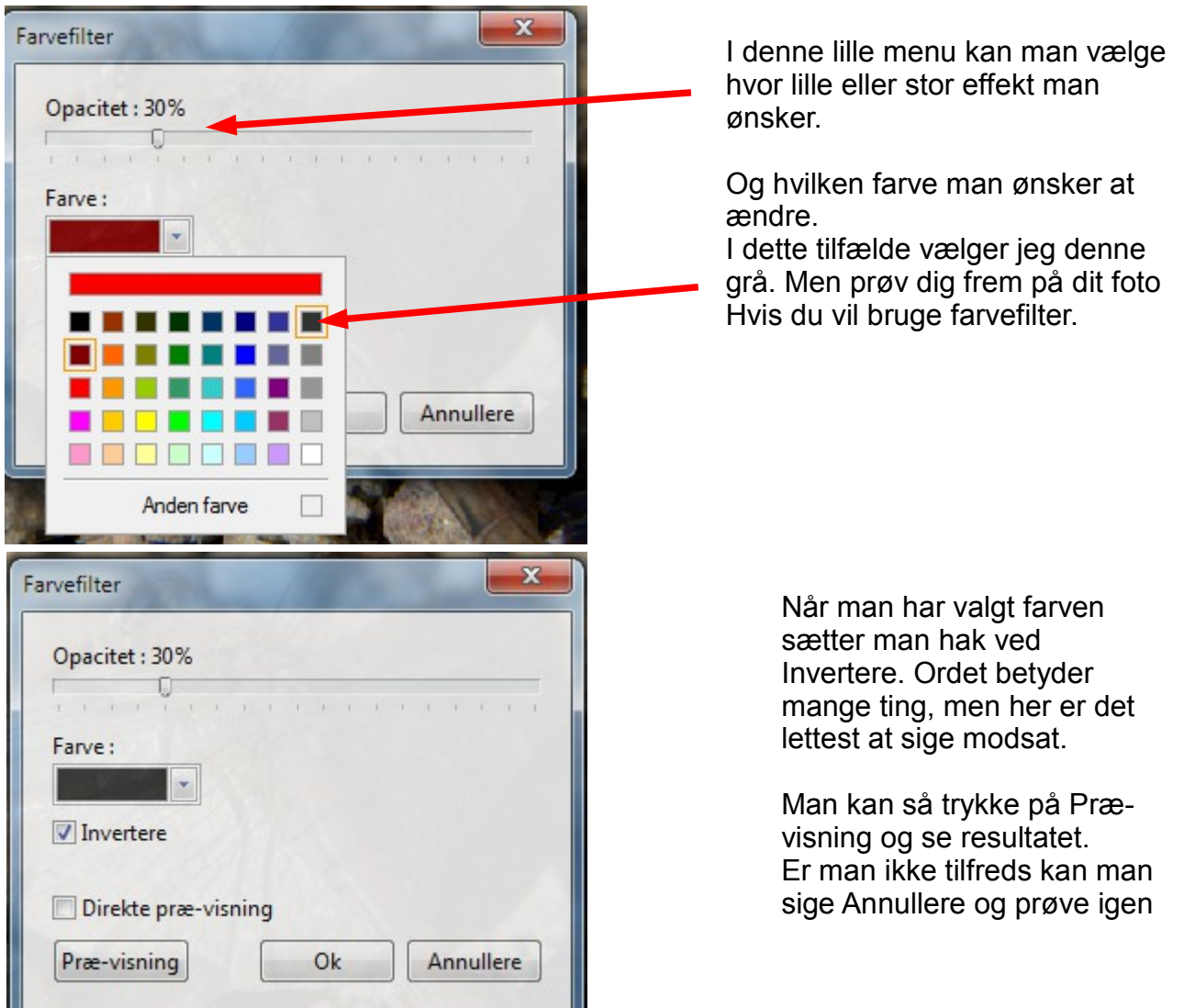

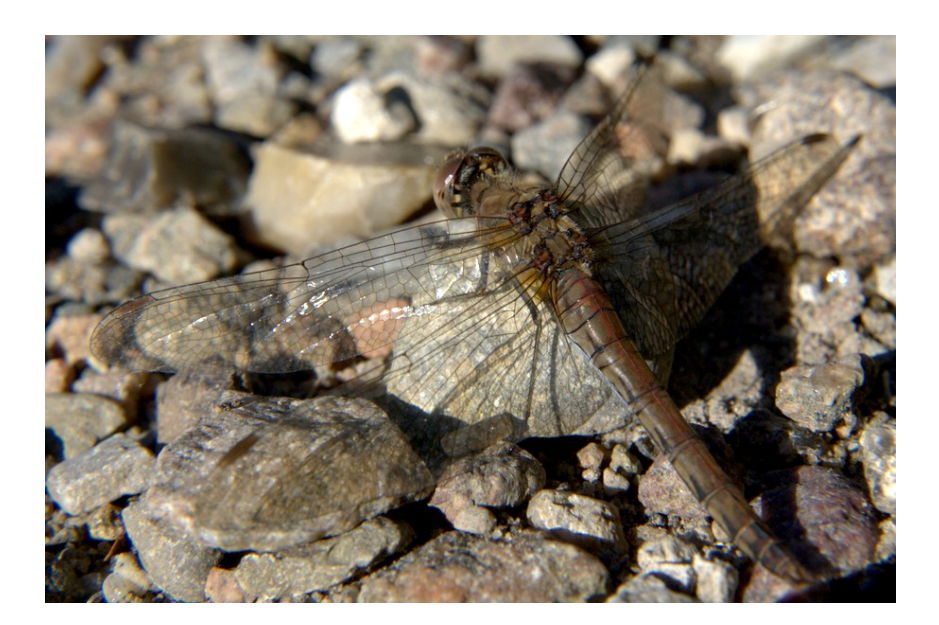

Her har billedet så været igennem Farvefilter også. Men det er op til en selv om man også vil bruge farvefilter

På næste side kan man sammenligne det uredigerede og det redigerede foto

### Vejledning til Photofiltre nr. 115 Side 6

Redigering af et foto, beskæring og komposition, justering i histogram samt justering med farvefilter

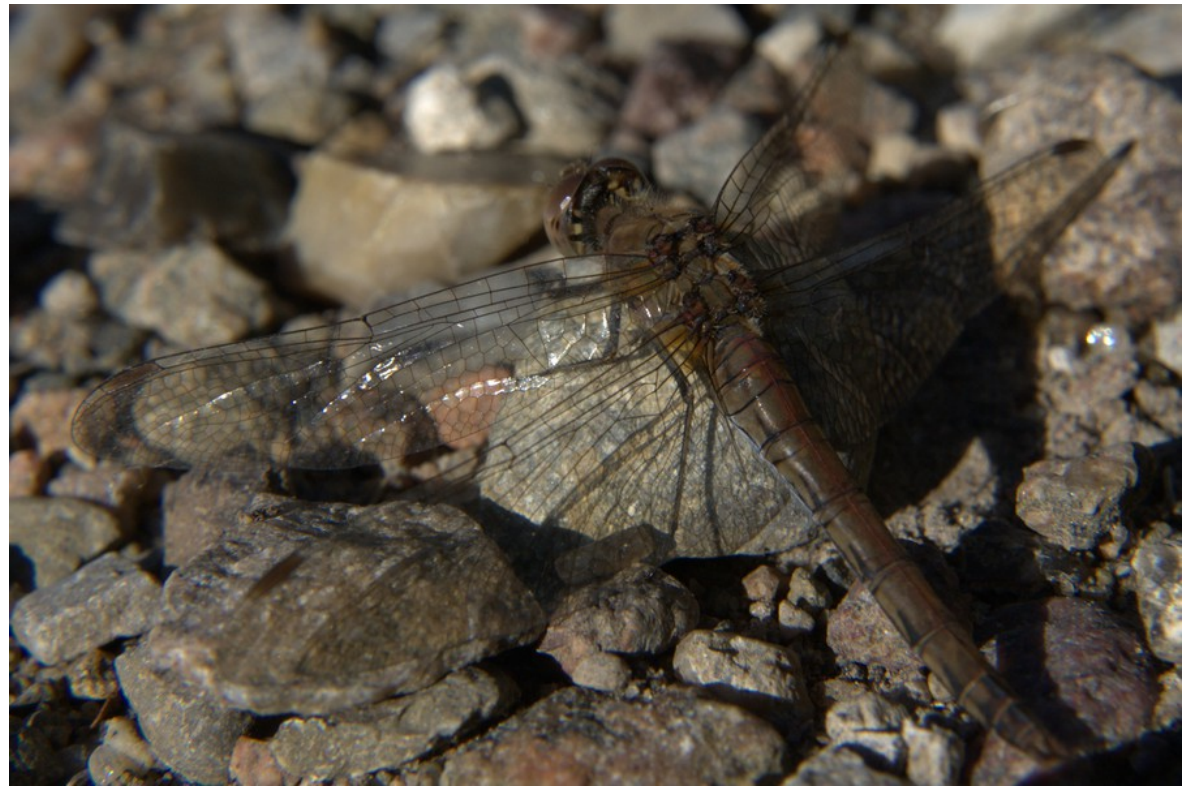

Her det beskåret, men helt uredigeret foto

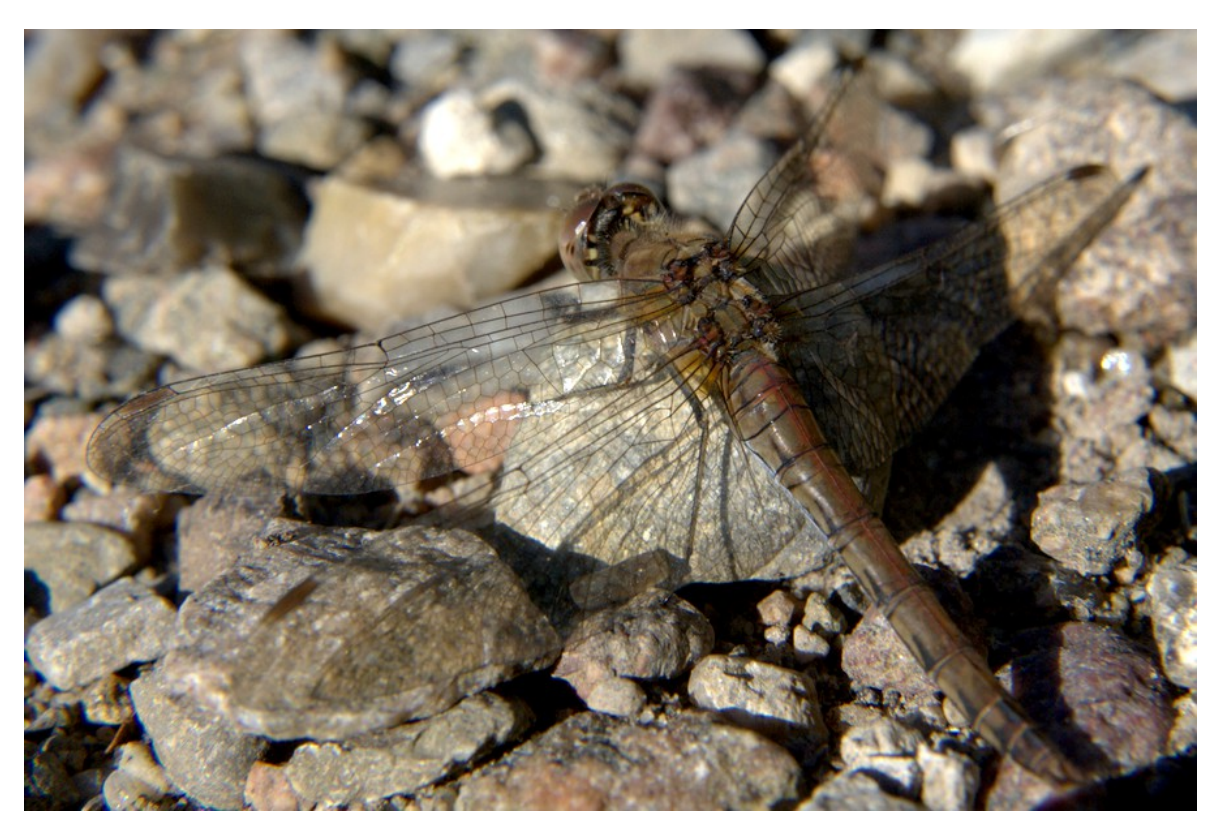

Og her det redigerede foto, justeret med Histogram for lys og kontrast, og derefter justeret med menuen Farvefilter